## **Ringgenius Web Phone Setup Guide**

**Step 1:** Go to [propel.simplelogin.net](https://propel.simplelogin.net/)

**Step 2:** Sign in using your login credentials.

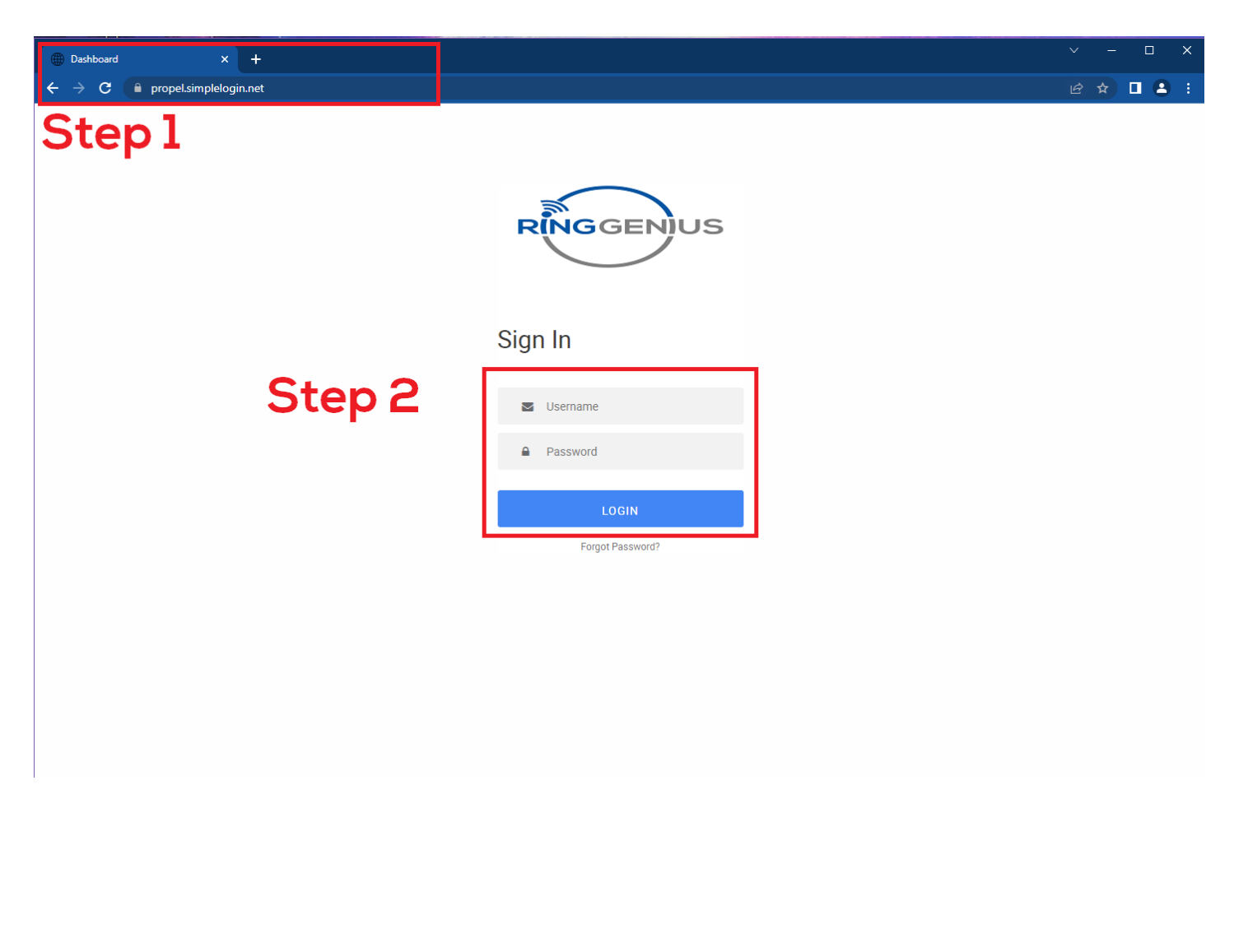

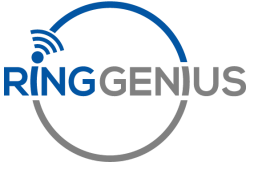

## $^+$  $\mathbf{C}$  **a** propel.simplelogin.net 2 1 公  $\leftarrow$ **RINGGENIUS ② Support Center**  $\bigoplus$ III Apps <del>▼</del> Hosted PBX 宝  $\boxed{8\equiv}$  $\mathbb{G}^{\mathbb{Z}}_{\Xi}$  $\overline{2}$  $\sqrt{m}$ ΞΙ  $\bigcirc$ ⋒ Answering<br>Rules Time<br>Frames Music on<br>Hold Call History Home Messages Contacts Phones Home  $\vert c \vert$ NEW VOICEMAIL MESSAGES »  $\tilde{\omega}$ **ACTIVE ANSWERING RULE »** From Date Duration **Brandon Corbett Support**  $\ddot{\phantom{0}}$ Simultaneously ring: - x103m<br>- x103m<br>- x103wp No new messages. **ACTIVE PHONES »**  $103m$ SNAPmobile 3.2.4 iPhone (6) RECENT CALL HISTORY »  $\stackrel{\sim}{\sim}$ **Number Name** Date Duration Today, 10:09 am  $0:36$

**This is how it will look when signed in:**

**Step 3:** Press the "Apps" Box in the upper right corner

**Step 4:** Select "SNAP.GO Webphone"

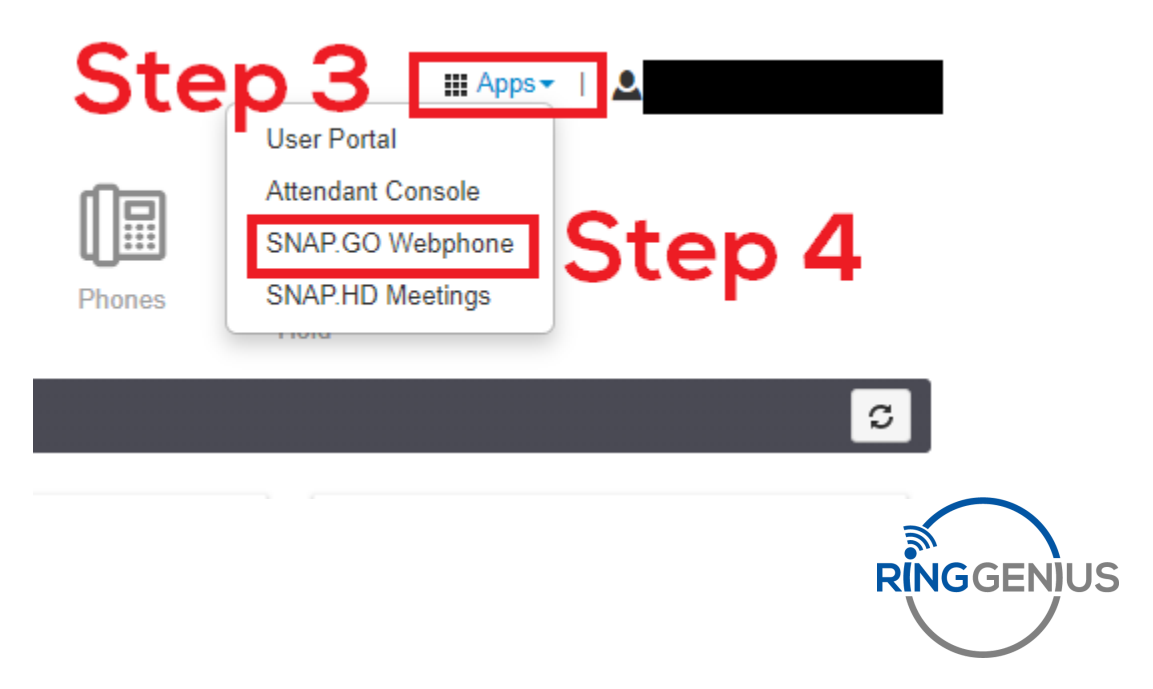

**This is how the Webphone will look when opened**:

**Step 5**: Select the blue button with the "+" to open the menu

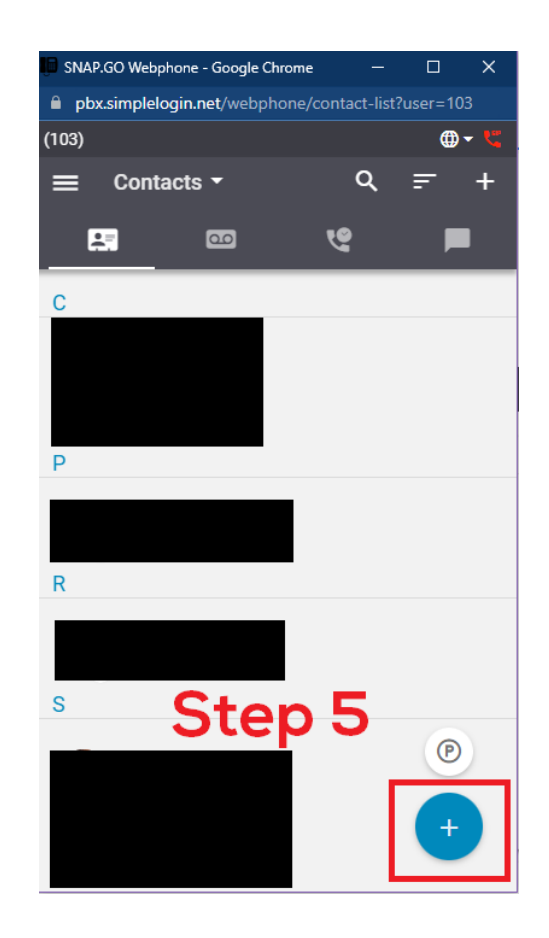

**Step 6** : Select Dial Pad

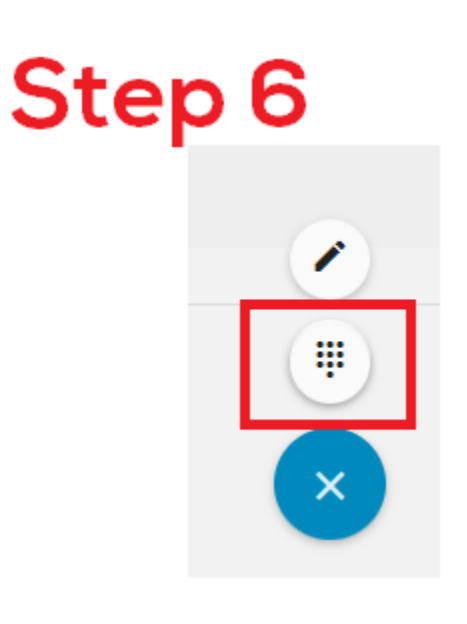

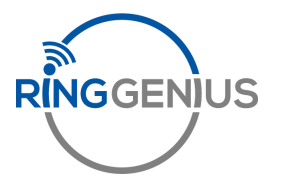

**This is how the Webphone will look when dial pad is opened**:

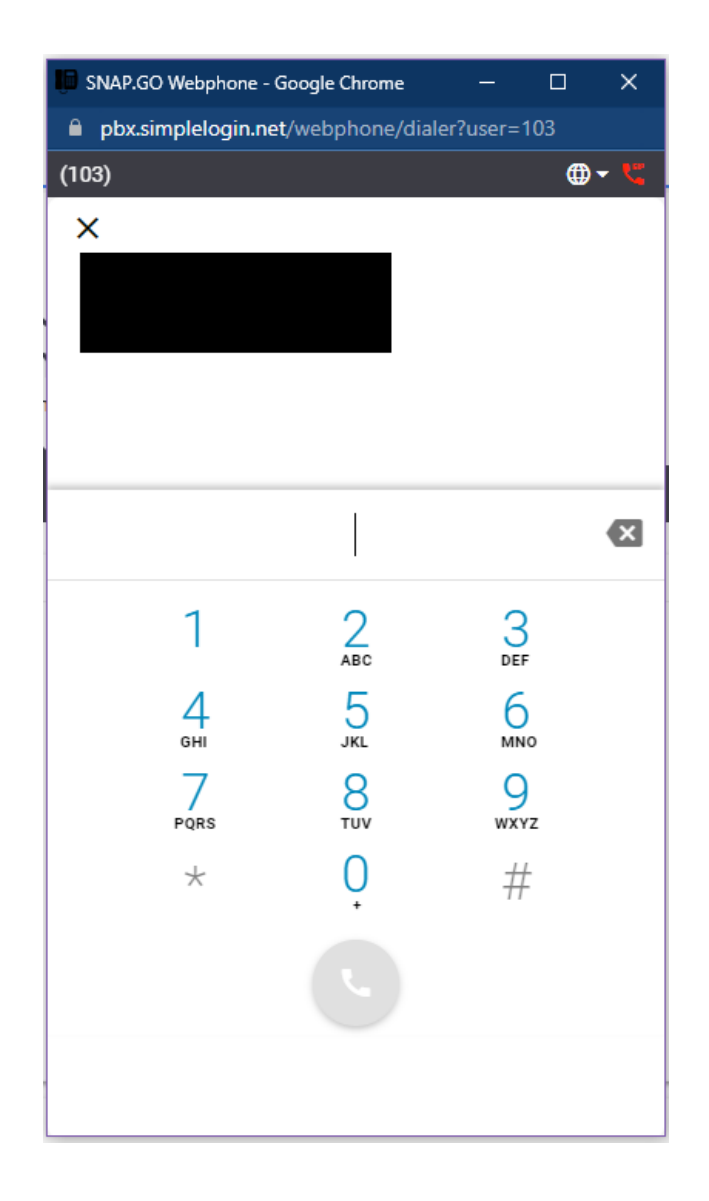

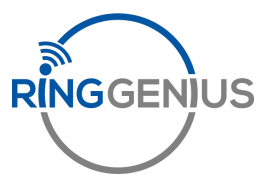